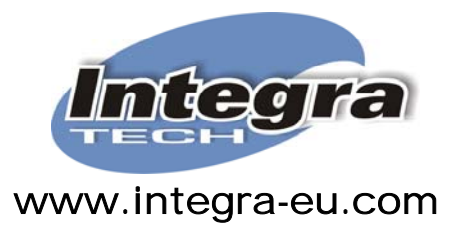

# **WinPower**

# Guía de Instalación / Desinstalación

Integra Products 902 363 813 - 937 144 401 Barcelona- España

## **Contenidos**

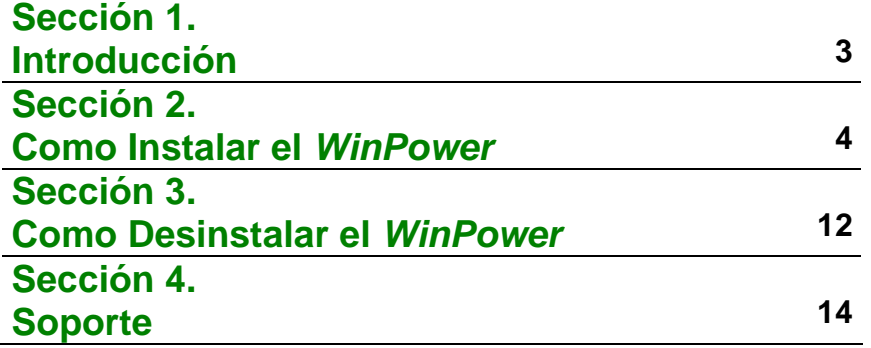

### **Sección 1. Introducción**

*WinPower* es el software de supervisión y control para gestionar la operación de la mayoría de las gamas de los SAI de *Integra Tech* y aunque está diseñado para operar en ambientes de red, puede perfectamente emplearse en instalaciones monoordenadores. En una instalación mono-ordenador, *WinPower* opera en el ordenador conectado al SAI, mientras que en ambiente de Red, el SAI puede interactuar con cualquiera de los ordenadores de la Red.

*Se recomienda leer y entender la información relacionada con los parámetros de Shutdown ofrecida en la página 15 del Manual de Operaciones. Esta información afecta el tiempo de respaldo efectivo ofrecido por el SAI e influye sobre el tiempo de vida útil de las baterías.* 

*WinPower* permite controlar la operación de los SAI Integra Tech, mediante las siguientes funciones:

- Interfaz gráfica amigable y profesional
- Apagado automático del ordenador (*Shutdown*), guardando previamente los archivos abiertos y sus modificaciones, cuando la autonomía del SAI ya no permite mantenerlo encendido. El apagado puede realizarse al ordenador conectado al SAI o a cualquier otro en la red.
- Sistema de envío de notificaciones y alarmas por e-mail, red, SMS y busca personas.
- Almacenamiento de datos para el posterior análisis de valores operativos del SAI y del servicio eléctrico.
- Registro de eventos y alarmas, para el análisis de anomalías en el servicio eléctrico o del SAI.
- Ajuste de parámetros operativos del SAI.
- Seguridad con claves para restringir el acceso a la configuración del software.
- Auto-diagnóstico y apagado/encendido programados.
- Supervisión remota con autorización.
- Versión Multi-idioma: Castellano, Inglés, Alemán, Francés, Italiano y Chino.

*WinPower* soporta los principales Sistemas Operativos, listados a continuación:

- Familia Windows (95/98/NT/2000/XP)
- Linux
- Mac OS X
- Sun Solaris 7/8/9
- IBM Aix 4.3x, 5.1x
- $\bullet$  HP UX11 $x$
- Otras variantes de Unix

La configuración mínima para la correcta operación *WinPower*, es:

- 128 MB de *RAM* libre disponible (recomendamos 256MB en el ordenador)
- 46 MB de Disco Duro disponible, pero esto es para instalar *WinPower*, para almacenamiento de Reportes de Eventos y Datos, se requerirá cuanto sea necesario.
- Resolución de 800 x 600 o superior
- Definición de 256 colores o más
- Un puerto de comunicaciones en el ordenador, compatible con el puerto del SAI: RS-232 o USB y al cable correspondiente
- Para Linux o Unix, el usuario debe tener acceso a ser "*Super user*"
- Protocolo *TCP/IP* instalado en el ordenador para soportar la operación por la red

En este manual, encontrará Ud. una descripción detallada del procedimiento de Instalación y Desinstalación del *WinPower*, así como de la puesta en marcha del software, para familiarizarse con la operación del mismo, recomendamos leer y entender el Manual de Operación de *WinPower*.

### **Sección 2. Como Instalar el WinPower**

Para realizar la instalación apropiadamente, NO CONECTE EL SAI AL ORDENADOR HASTA QUE HAYA CULMINADO EL PROCEDIMIENTO.

Cuando haya descargado de nuestro *Web Site* (www.integra-eu.com) el archivo apropiado para su sistema operativo y lo haya guardado en el directorio de su preferencia, examine la carpeta en cuestión y aparecerá una ventana semejante a la de la Figura 1. Para instalar *WinPower* ejecute el archivo descargado haciendo doble Clic sobre su nombre:

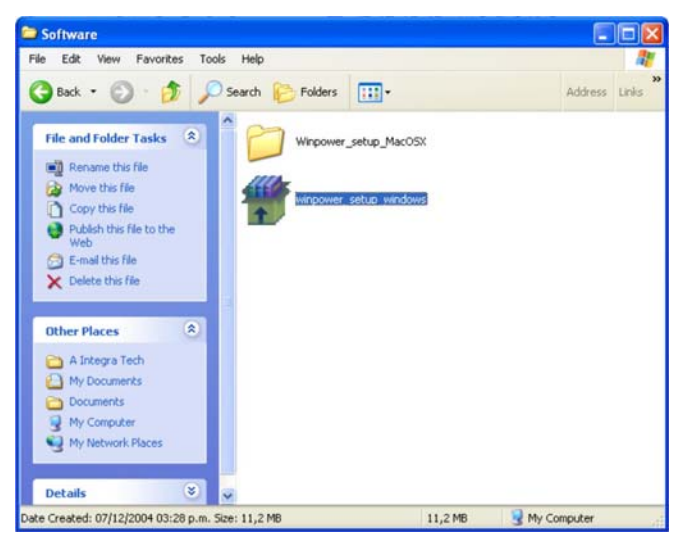

Figura 1. Archivo de Instalación de *WinPower* Para *Windows*

Al comenzar la instalación, verá una ventana solicitando su aprobación para comenzar la aplicación. La ventana se muestra en la Figura 2:

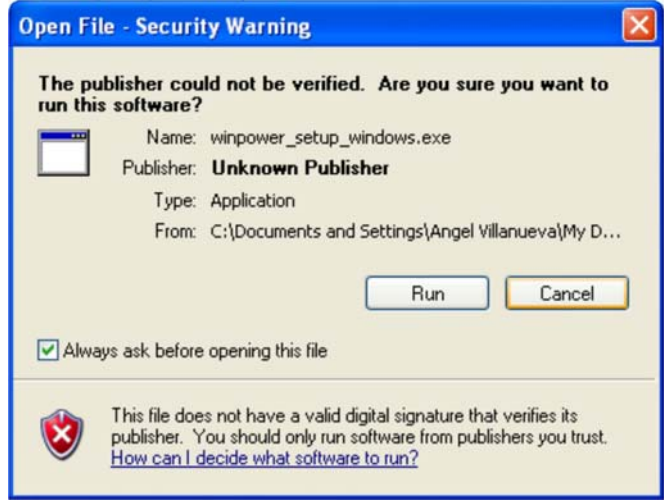

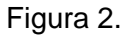

Solicitud de Aprobación para ejecutar la Instalación de *WinPower*.

Seleccione la opción *Run* (Ejecutar) para comenzar la instalación. Esta opción puede cambiar a Ejecutar o Aceptar, según la versión e idioma de su sistema operativo. Con esta acción se comienza una descompresión de archivos necesarios para la operación de *WinPower*. La ventana de la extracción de archivos es la de la Figura 3.

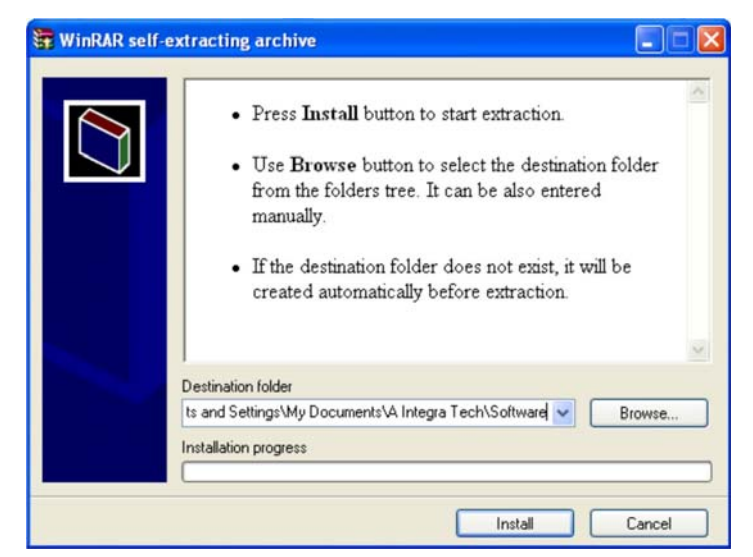

Figura 3.

Descompresión y Extracción de Archivos de *WinPower*.

De nuevo, la apariencia de la ventana anterior puede cambiar dependiendo de la versión e idioma de su sistema operativo. Este proceso instala los archivos y carpetas del *WinPower*, dentro de la carpeta del archivo de instalación, si desea hacerlo en una carpeta diferente, emplee el botón de *Browse* (Examinar) para cambiarse al directorio de su elección. Al finalizar este proceso se habrán creado varias carpetas en las cuales se alojarán los archivos del *WinPower*.

Cuando desaparezca la ventana anterior, el proceso de extracción habrá terminado. Ahora busque dentro del directorio donde guardó el archivo de instalación de *WinPower* y encontrará una estructura como la mostrada en la Figura 4

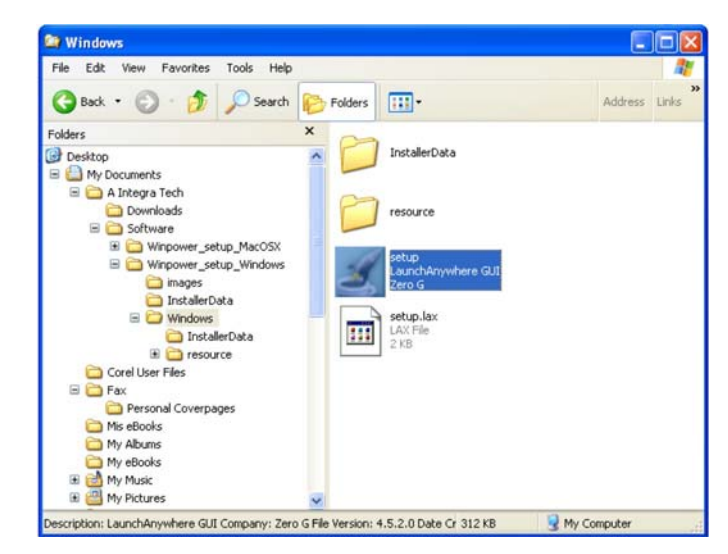

Figura 4. Carpetas y Archivos creados por la Descompresión y Extracción de Archivos de *WinPower*

Para instalar *WinPower* en entorno *Windows*, debe Ud. entrar en la carpeta *Windows* (Refiérase a la Figura 4) y hacer doble Clic en el Archivo *Setup.exe*, con lo que comenzará el Asistente de Instalación, con una pantalla como la de la Figura 5.

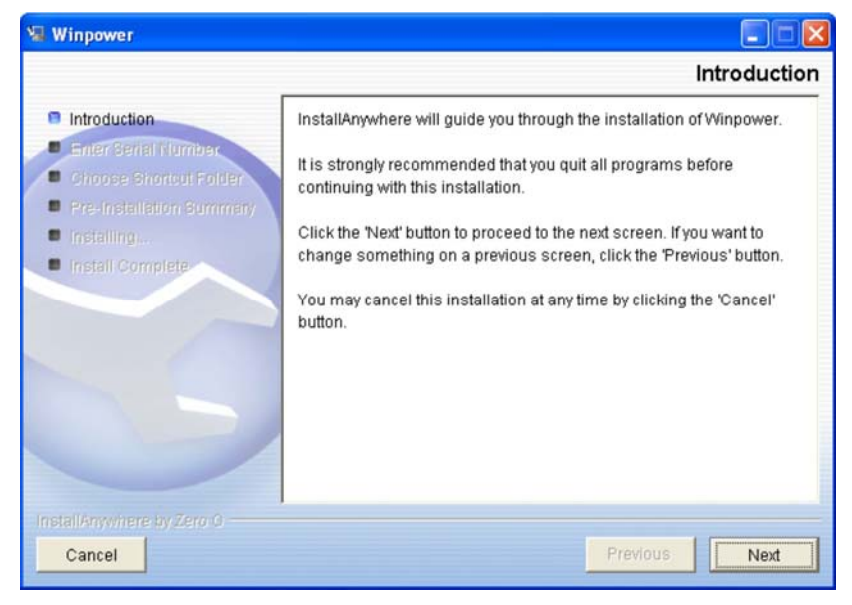

Figura 5. Instalador del *WinPower*

Fíjese que en la sección de la Izquierda están listados los pasos de la instalación, para que Ud. sepa en todo momento en que estado del proceso se encuentra. Seleccionando el Botón *Next* (Siguiente), pasará a la pantalla de Introducción del Número de Serie del *WinPower*, la cual se muestra en la Figura 6. Si no desea continuar con la instalación, seleccione la Opción *Cancel* (Cancelar) para salir del proceso de instalación.

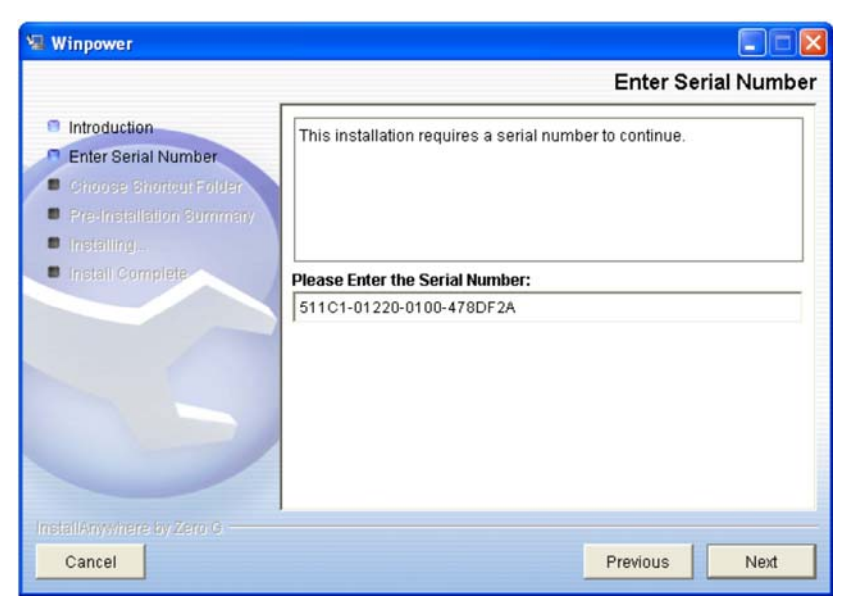

Figura 6. Introducción del Número de Serie del *WinPower*

Tal como se muestra en la figura, introduzca la siguiente secuencia de caracteres: 511C1-01220-0100-478DF2A. Este número de serie, lo encontrará Ud. en la sección de descarga de software de nuestra Página Web, así como en el manual del SAI, en el apartado de descarga de Software.

Haciendo Clic en la Opción *Next* (Siguiente), se mostrará la ventana mostrada en la Figura 7, en la cual podrá seleccionar el grupo de aplicaciones en el cual desea que aparezca el icono del *WinPower*, la opción preestablecida instala el *WinPower* en un grupo independiente, si no desea hacer cambios, seleccione la opción *Next*, para continuar la instalación.

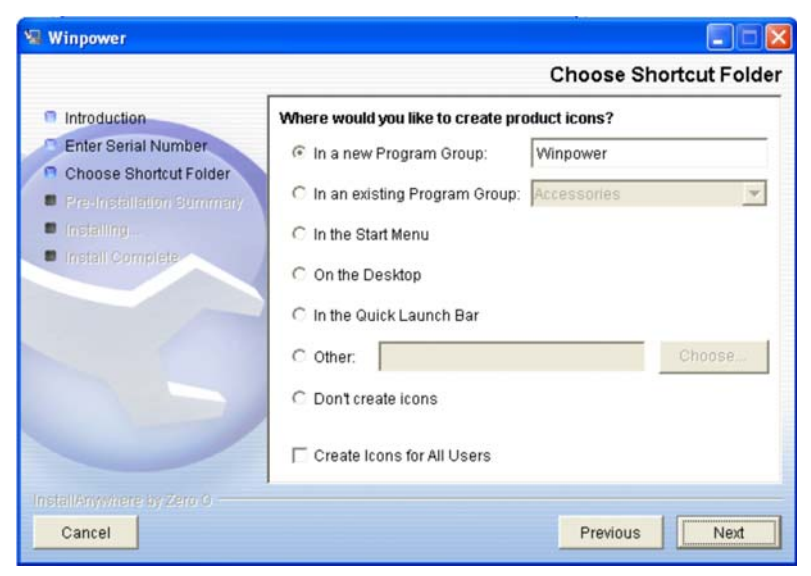

Figura 7. Selección del Grupo para el Icono del *WinPower*

La siguiente pantalla en aparecer, le mostrará un sumario de la instalación, con la información correspondiente a las carpetas, el grupo y el espacio necesario para la instalación, así como el espacio disponible en el Disco Duro de su ordenador. Esta pantalla se muestra en la Figura 8. Si todo es correcto, seleccione la Opción *Install* (Instalar), para comenzar la instalación de *WinPower*.

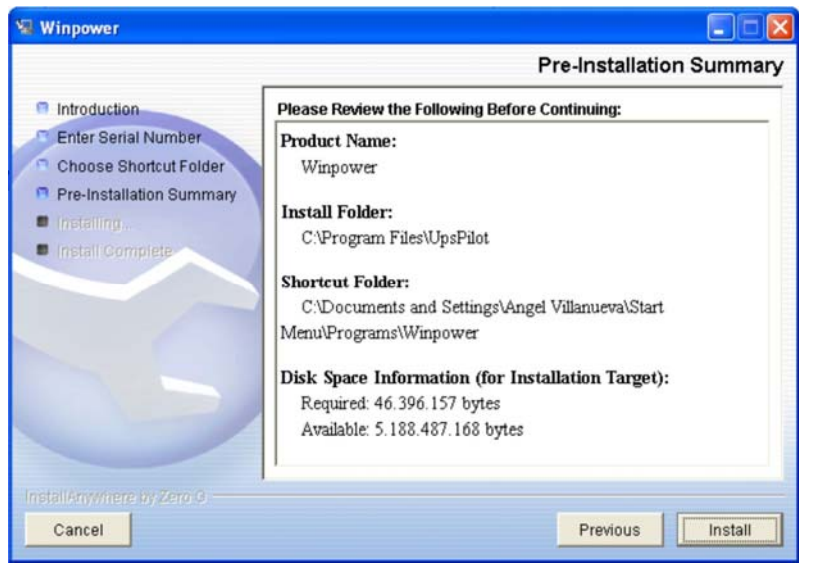

Figura 8. Sumario de Instalación de *WinPower*

La pantalla de instalación se muestra en la Figura 9. La barra inferior le irá informando en todo momento, del avance de la instalación, mientras que en la ventara de mensajes irán apareciendo los nombres de los archivos que se van instalando.

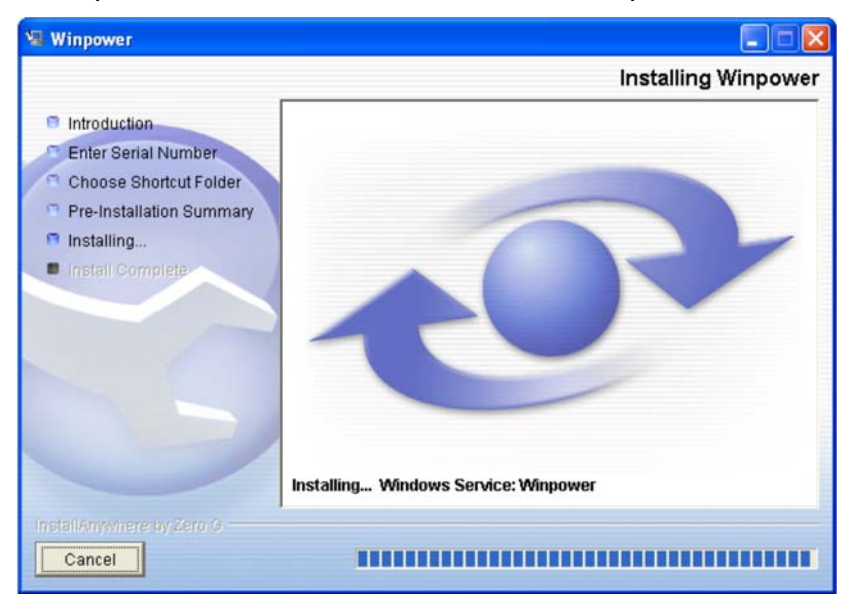

Figura 9. Proceso de Instalación de *WinPower*

Una vez culminado el proceso de instalación, aparecerá una pantalla como la mostrada en la Figura 10 en la cual, si todo ha funcionado correctamente, deberá seleccionar la Opción *Done*, para culminar la instalación.

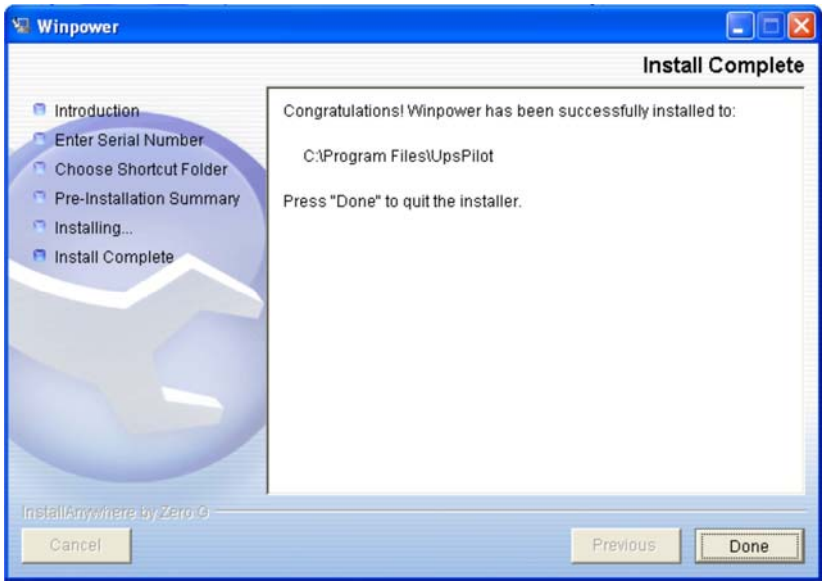

Figura 10. Final de la Instalación de *WinPower*

En este momento puede Usted conectar el puerto de comunicaciones del SAI (Serie o USB, según sea el caso) con el correspondiente del Ordenador, mediante el cable de comunicaciones incluido en el empaque del SAI. Luego re inicie el Ordenador, para que se ejecute el *WinPower* y todos los cambios realizados por el instalador.

Una vez haya arrancado la operación normal del Ordenador, haga clic en la casilla de *Start* (Inicio) de la barra de tareas y luego en *All Programs* (Todos los Programas) y aparecerá una pantalla como la mostrada en la Figura 11, en la cual se muestra la ubicación del *WinPower*, entre sus aplicaciones.

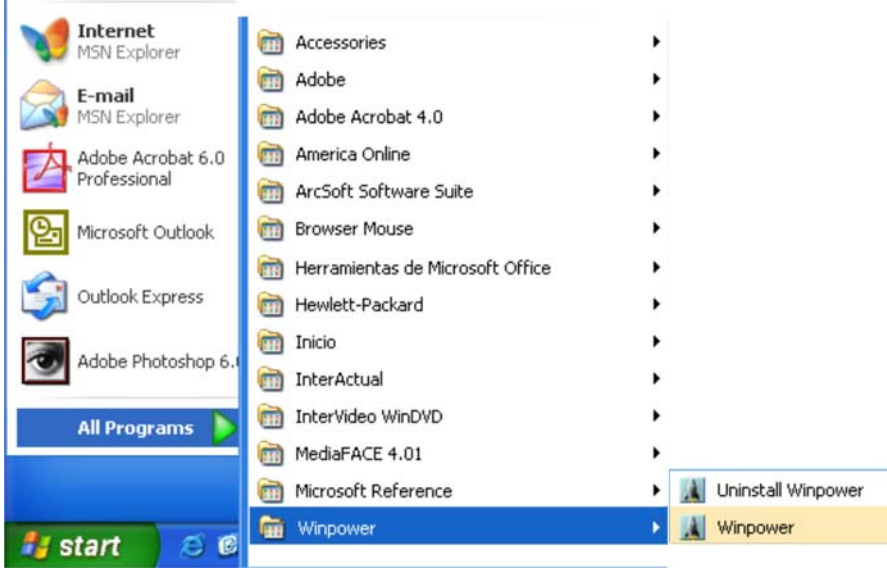

Figura 11. Ubicación del Grupo de *WinPower* en el Ordenador

Esto indica claramente que la instalación se completó satisfactoriamente. La apariencia mostrada en su ordenador puede ser diferente a la mostrada en la figura anterior, dependiendo de la versión, idioma y opciones de su sistema operativo. Fíjese en que en el grupo de *WinPower*, también aparece la aplicación *Uninstall WinPower*, la cual deberá usar cuando decida desinstalar la aplicación de su ordenador.

*WinPower* comienza a funcionar cada vez que el ordenador arranca y toda vez que la monitorización del SAI se esté realizando, se puede ver el Icono que se muestra en la Figura 11.

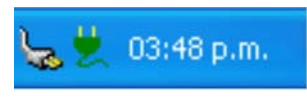

Figura 12. Icono del *WinPower* Activo

Mientras este Icono esté presente, la operación del SAI puede controlarse en todo momento desde el ordenador y obtenerse un control total de los parámetros operativos del mismo así como monitorearse cualquier SAI en la red.

Haciendo clic con el botón de la derecha del ratón sobre el Icono anterior, se puede apreciar un menú emergente como el de la Figura 13

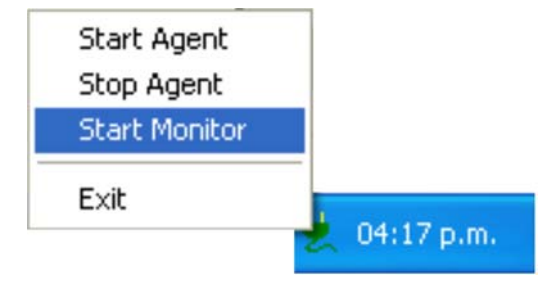

Figura 13. Menú del *WinPower*

Con la opción *Start Agent* (Comenzar el Agente) se arranca la monitorización del SAI por el *WinPower*,

Con la opción *Stop Agent* (Detener el Agente), se detiene la monitorización del SAI y el Icono de **WinPower** toma la forma mostrada en la Figura 14. A partir de ese momento se detendrá la comunicación con el SAI, ni se está llevará registro de eventos alguno.

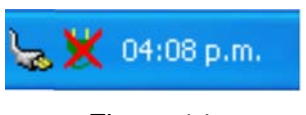

Figura 14. Icono del *WinPower* Inactivo

Con la Opción *Exit* (Salida), se detiene la ejecución del *WinPower*, con lo cual deja de correr del todo. Cuando se selecciona esta opción, el Icono del *WinPower* se ve como se muestra en la Figura 14 momentáneamente y luego desaparece, indicando así que se ha detenido la operación del software.

Con la opción *Start Monitor* se muestra la Interfaz Gráfica del sistema, ventana desde la cual se supervisa y controla el SAI, esta pantalla se aprecia en la Figura 15.

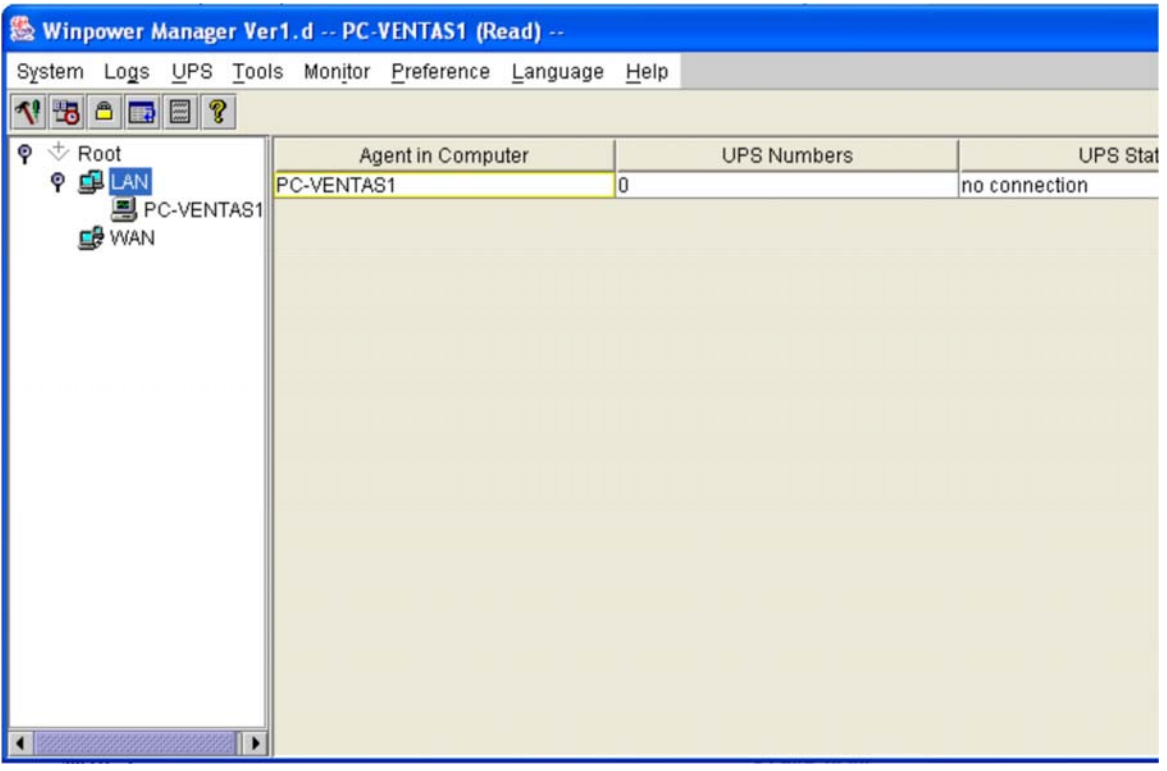

Figura 15. Primera Pantalla del **WinPower**

Con el Ratón, seleccione el menú *System* (Sistema) y la opción *Act As Administrador* (Actuar como Administrador) y el sistema le pedirá la clave de autorización, introduzca el valor original de la clave: **Administrator** (con la "A" mayúscula) y acto seguido, seleccione la opción *Auto Search UPS* (Búsqueda automática de SAI), con lo que *WinPower* detectará el SAI conectado a su ordenador

La sección izquierda de la ventana, muestra una estructura de carpetas comenzando con el nombre *Root* (Raíz), al hacer clic allí con el ratón aparece la palabra *LAN* representando la red a la que está conectado el ordenador (si no está conectado a ninguna red también aparecerá solo que es este caso, no podrá monitorear otros SAI) y haciendo clic allí, aparecerá el nombre de su ordenador, luego al hacer clic allí aparecerá el puerto al que está conectado el SAI a monitorear (COM X o USB) y al hacer clic sobre el puerto, aparecerá el tipo de SAI que se monitorea, en este momento ya hay comunicación con el SAI y aparecerá la pantalla de operación normal del SAI. Esta pantalla se aprecia en la Figura 16.

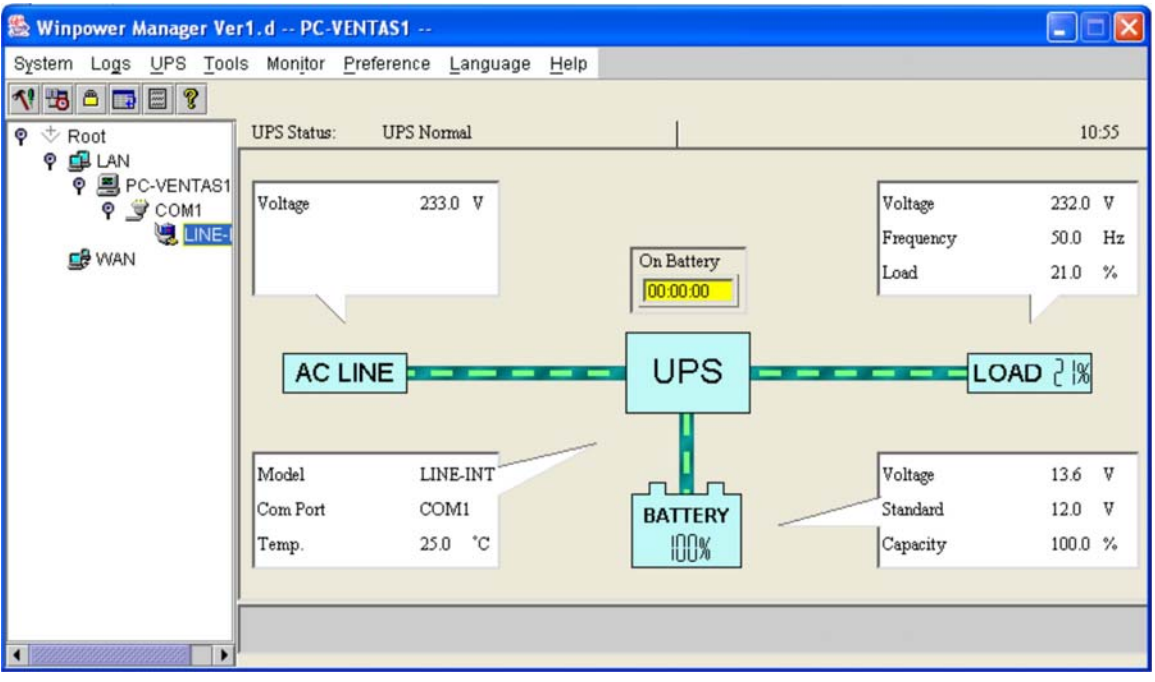

Figura 16. Interfaz Gráfica del **WinPower**

 Para familiarizarse con la operación de *WinPower*, recomendamos leer y comprender el Manual de Operación del Software.

### **Sección 3. Como Desinstalar** *WinPower*

Hay dos manera de desinstalar el *WinPower*, a saber:

1.- Desde el menú de programas, al hacer clic sobre la opción *Star* (Inicio) de la barra de tareas, tal como se muestra en la Figura 10 de la Sección 2 (Como Instalar el *WinPower*) y seleccione la opción *Uninstall WinPower* (Desinstalar *WinPower*). Se presentará un asistente para la desinstalación, con una ventana como la mostrada en la Figura 17. En esta pantalla el usuario debe seleccionar la opción *Uninstall* (Desinstalar) y comenzar el proceso de desinstalación que solo debe realizar si está Ud. seguro de querer desinstalarlo.

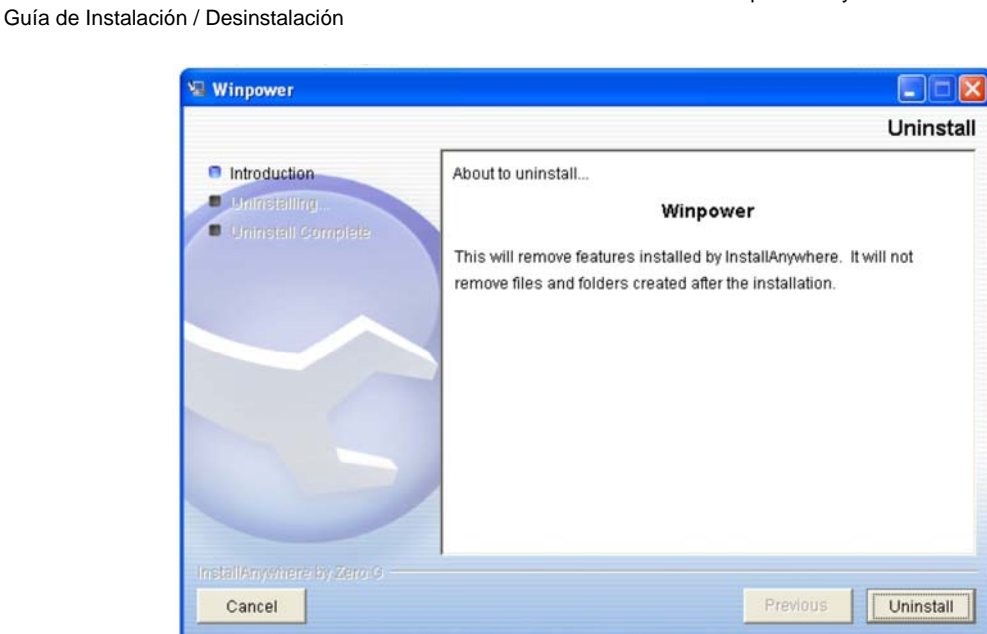

Figura 17. Desinstalación de *WinPower*

2.- La segunda manera es desde el Icono de Agregar/Quitar Programas dentro del Panel de Control del sistema operativo.

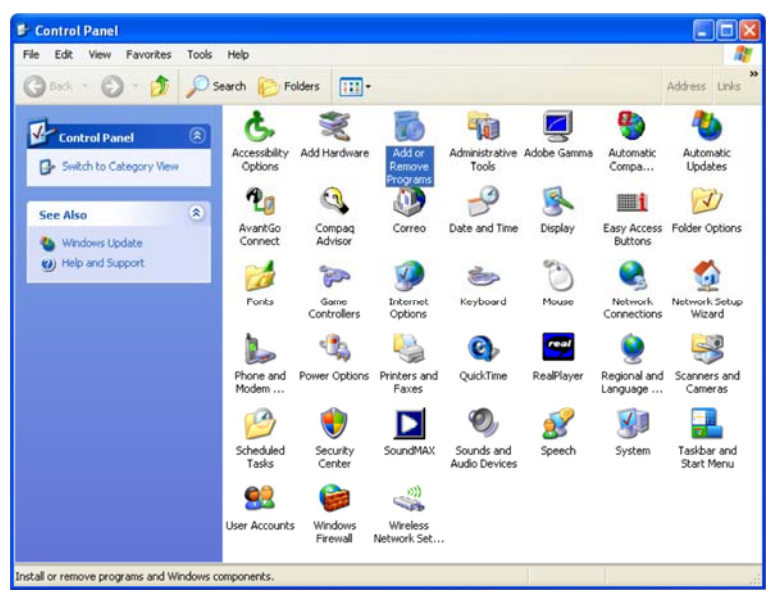

Figura 18. Agregar/Quitar Programas del Control Panel

En una pantalla como la mostrada en la Figura 18, haga doble Clic en el Icono de Agregar/Quitar Programas y aparecerá una ventana como la de la Figura 19.

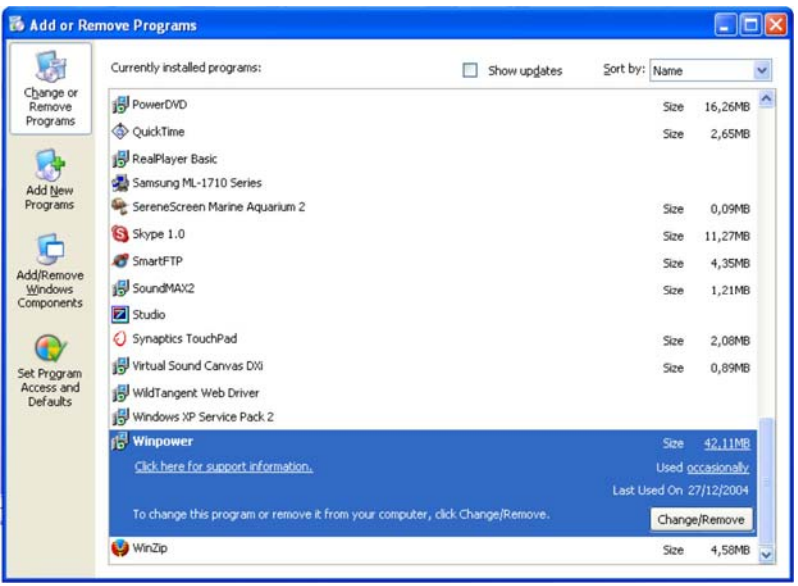

Figura 19. Agregar/Quitar Programas del Ordenador

Al seleccionar la Opción **Change/Remove**, en la pantalla anterior, procederá a la desinstalación del *WinPower*.

Recuerde que para poder eliminar *WinPower* de su ordenador, éste debe haber sido detenido del todo.

> **Sección 4. Soporte.**

Aún cuando este manual es bastante completo, si necesita ayuda para instalar, desinstalar u operar WinPower, ponemos nuestros recursos a su disposición, no dude en contactarnos a través de nuestro e-mail:

### **soporte-eu@integra-ups.com**